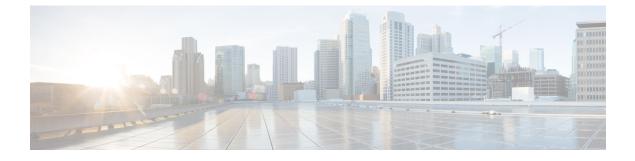

# **Verifying that the Data Path is Ready**

This chapter includes the following sections:

- Verifying that Dynamic vNICs Are Up and Running, page 1
- Verifying the Ethernet Data Path, page 2
- Verifying the Data Path for Fibre Channel End-Host Mode, page 2
- Verifying the Data Path for Fibre Channel Switch Mode, page 3

## Verifying that Dynamic vNICs Are Up and Running

When you upgrade a Cisco UCS that includes dynamic vNICs and an integration with VMware vCenter, you must verify that all dynamic VNICs are up and running on the new primary fabric interconnect before you activate the new software on the former primary fabric interconnect to avoid data path disruption.

Perform this step in the Cisco UCS Manager GUI.

#### Procedure

| <ul> <li>Step 2 On the VM tab, expand All &gt; VMware &gt; Virtual Machines.</li> <li>Step 3 Expand the virtual machine for which you want to verify the dynamic vNICs and choose a dynamic vNIC.</li> <li>Step 4 In the Work pane, click the VIF tab.</li> <li>Step 5 On the VIF tab, verify that the Status column for each VIF is Online.</li> <li>Step 6 Repeat Steps 3 through 5 until you have verified that the VIFs for all dynamic vNICs on all virtual machines have a status of Online.</li> </ul> | Step 1 | In the Navigation pane, click the VM tab.                                                            |
|----------------------------------------------------------------------------------------------------|--------|----------------------------------------------------------------------------------------------------|
| <ul> <li>Step 4 In the Work pane, click the VIF tab.</li> <li>Step 5 On the VIF tab, verify that the Status column for each VIF is Online.</li> <li>Step 6 Repeat Steps 3 through 5 until you have verified that the VIFs for all dynamic vNICs on all virtual machines</li> </ul>                                                                                                    | Step 2 | On the VM tab, expand All > VMware > Virtual Machines.                                               |
| <ul><li>Step 5 On the VIF tab, verify that the Status column for each VIF is Online.</li><li>Step 6 Repeat Steps 3 through 5 until you have verified that the VIFs for all dynamic vNICs on all virtual machines</li></ul>                                                                                                    | Step 3 | Expand the virtual machine for which you want to verify the dynamic vNICs and choose a dynamic vNIC. |
| <b>Step 6</b> Repeat Steps 3 through 5 until you have verified that the VIFs for all dynamic vNICs on all virtual machines                                                                                                    | Step 4 | In the Work pane, click the VIF tab.                                                                 |
|                                                                                                    | Step 5 | On the VIF tab, verify that the Status column for each VIF is Online.                                |
|                                                                                                    | Step 6 |                                                                                                    |

1

### Verifying the Ethernet Data Path

#### Procedure

|        | Command or Action                                                 | Purpose                                                                                                    |
|--------|-------------------------------------------------------------------|----------------------------------------------------------------------------------------------------|
| Step 1 | UCS-A /fabric-interconnect # connect<br>nxos {a   b}              | Enters NX-OS mode for the fabric interconnect.                                                                                                    |
| Step 2 | UCS-A(nxos)# show int br   grep -v<br>down   wc –l                | Returns the number of active Ethernet interfaces.<br>Verify that this number matches the number of Ethernet<br>interfaces that were up prior to the upgrade. |
| Step 3 | UCS-A(nxos)# show platform fwm<br>info hw-stm   grep '1.'   wc –l | Returns the total number of MAC addresses.<br>Verify that this number matches the number of MAC addresses prior to the upgrade.                              |

The following example returns the number of active Ethernet interfaces and MAC addresses for subordinate fabric interconnect A so that you can verify that the Ethernet data path for that fabric interconnect is up and running:

```
UCS-A /fabric-interconnect # connect nxos a
UCS-A(nxos)# show int br | grep -v down | wc -l
86
UCS-A(nxos)# show platform fwm info hw-stm | grep '1.' | wc -l
80
```

## Verifying the Data Path for Fibre Channel End-Host Mode

For best results when upgrading a Cisco UCS domain, we recommend that you perform this task before you begin the upgrade and after you activate the subordinate fabric interconnect, and then compare the two results.

#### **Procedure**

|        | Command or Action                                      | Purpose                                                                                                    |  |
|--------|--------------------------------------------------------|----------------------------------------------------------------------------------------------------|--|
| Step 1 | UCS-A /fabric-interconnect # connect<br>nxos {a   b}   | Enters NX-OS mode for the fabric interconnect.                                                                             |  |
| Step 2 | UCS-A(nxos)# show npv flogi-table                      | Displays a table of flogi sessions.                                                                                        |  |
| Step 3 | UCS-A(nxos)# show npv flogi-table  <br>grep fc   wc -l | Returns the number of servers logged into the fabric interconnect.                                                         |  |
|        |                                                        | The output should match the output you received<br>when you performed this verification prior to<br>beginning the upgrade. |  |

The following example displays the flogi-table and number of servers logged into subordinate fabric interconnect A so that you can verify that the Fibre Channel data path for that fabric interconnect in Fibre Channel End-Host mode is up and running:

```
UCS-A /fabric-interconnect # connect nxos a
UCS-A(nxos) # show npv flogi-table
_____
                               _____
SERVER
                                                        EXTERNAL
INTERFACE VSAN FCID
                        PORT NAME
                                            NODE NAME
                                                        INTERFACE
_____
vfc705
       700 0x69000a 20:00:00:25:b5:27:03:01 20:00:00:25:b5:27:03:00 fc3/1
       700 0x690009 20:00:00:25:b5:27:07:01 20:00:00:25:b5:27:07:00 fc3/1
vfc713
      700 0x690001 20:00:00:25:b5:27:08:01 20:00:00:25:b5:27:08:00 fc3/1
vfc717
Total number of flogi = 3.
UCS-A(nxos) # show npv flogi-table | grep fc | wc -1
3
```

## Verifying the Data Path for Fibre Channel Switch Mode

For best results when upgrading a Cisco UCS domain, we recommend that you perform this task before you begin the upgrade and after you activate the subordinate fabric interconnect, and then compare the two results.

|                                                                | Command or Action                                    | Purpose                                                                                                    |  |
|----------------------------------------------------------------|------------------------------------------------------|----------------------------------------------------------------------------------------------------|--|
| Step 1                                                         | UCS-A /fabric-interconnect # connect<br>nxos {a   b} | Enters NX-OS mode for the fabric interconnect.                                                                             |  |
| Step 2                                                         | UCS-A(nxos)# show flogi database                     | Displays a table of flogi sessions.                                                                                        |  |
| Step 3UCS-A(nxos)# show flogi database  <br>grep -I fc   wc -1 |                                                      | Returns the number of servers logged into the fabric interconnect.                                                         |  |
|                                                                |                                                      | The output should match the output you received<br>when you performed this verification prior to<br>beginning the upgrade. |  |

#### Procedure

The following example displays the flogi-table and number of servers logged into subordinate fabric interconnect A so that you can verify that the Fibre Channel data path for that fabric interconnect in Fibre Channel End-Host mode is up and running:

UCS-A /fabric-interconnect # connect nxos a UCS-A(nxos)# show flogi database

| INTERFACE                            | VSAN                            | FCID                                         | PORT NAME                                                                                                | NODE NAME                                          |
|--------------------------------------|---------------------------------|----------------------------------------------|----------------------------------------------------------------------------------------------------|----------------------------------------------------|
| vfc726<br>vfc728<br>vfc744<br>vfc748 | 800<br>800<br>800<br>800<br>800 | 0xef0003<br>0xef0007<br>0xef0004<br>0xef0005 | 20:00:00:25:b5:26:07:02<br>20:00:00:25:b5:26:07:04<br>20:00:00:25:b5:26:03:02<br>20:00:00:25:b5:26:04:02 | 20:00:00:25:b5:26:07:00<br>20:00:00:25:b5:26:03:00 |

1

vfc764 800 0xef0006 20:00:00:25:b5:26:05:02 20:00:00:25:b5:26:05:00
vfc768 800 0xef0002 20:00:00:25:b5:26:02:02 20:00:00:25:b5:26:02:00
vfc778 800 0xef0001 20:00:00:25:b5:26:06:02 20:00:00:25:b5:26:06:00
20:00:00:25:b5:26:01:02 20:00:00:25:b5:26:01:00
Total number of flogi = 8.
UCS-A(nxos)# show flogi database | grep fc | wc -1
8